# *<u>G* appjelly</u>

### **USER MANUAL**

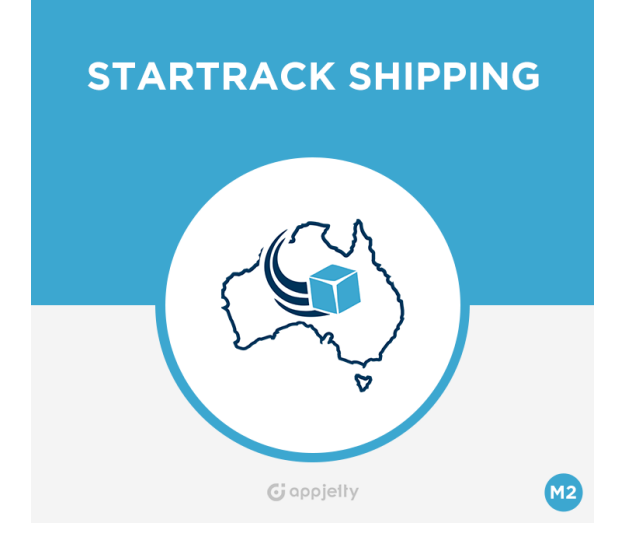

# **Star Track Shipping**

**Version: 2.1.4**

### **Compatibility:**

Community Edition 2.1.\*, 2.2.\*, 2.3.\*, 2.4.\*

### **TABLE OF CONTENTS**

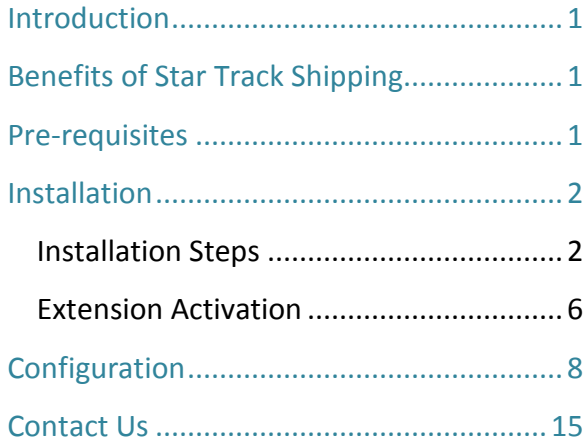

## <span id="page-1-0"></span>**Introduction**

The "StarTrack Shipping" extension when installed on your store fetches contract-based rates from StarTrack as per the contract bought based on warehouse. With Star Track Shipping for Magento 2, Australian merchants can easily integrate the StarTrack Shipping service into their Magento store and fetch shipping rates from StarTrack Shipping for various destinations within Australia.

# <span id="page-1-1"></span>**Benefits of Star Track Shipping**

- Buyers will have real time shipping rates for the selected destination. They can opt for the most appropriate shipping service from the available options.
- As the extension will always fetch contract rates from StarTrack, merchants do not need to update anything if the shipping rates are revised.
- Accurate shipping rates from StarTrack will be displayed so no loss of money will be countered.
- No technical knowledge required to get rates from StarTrack, just register at StarTrack and you are good to go.
- <span id="page-1-2"></span>• Gain trust among customers as you will be charging actual shipping charges with no hidden cost.

# **Pre-requisites**

• The user should register at "StarTrack" to obtain the API key. To register, please refer <https://developers.auspost.com.au/>

## <span id="page-2-0"></span>**Installation**

#### **Mandatory Instruction:**

- Kindly ensure that Magento 2 is set up correctly. Enter developer mode before initiating the installation. You can achieve the mode by running the following command: bin/magento deploy: mode: set developer -s
- It will enable the developer mode and skip compilation. You can enter default mode after successful installation of the extension.

### <span id="page-2-1"></span>**Installation Steps**

#### **Manual Installation (Installing Magento 2 extension by copying code)**

#### **Step 1:**

**For Windows OS:**

- Go to <your Magento install dir>/app/code. Under that, create the folders using following hierarchy:
	- Biztech
	- StarTrack

#### **For Linux OS**:

- Enter the following commands keeping their order:
	- cd <your Magento install dir>/app/code
	- mkdir -p Biztech/Startrack
- After this, find the Download Zip and extract all files and folders in Biztech/Startrack.

#### **Step 2:**

- After the successful installation you have to run the command on Magento2 root directory-"php bin/magento setup: upgrade".
- If you see blank page or permission error, go to Terminal (Linux)/ Command Prompt (Windows).
	- cd [magento root directory][var]
	- run the following command
	- $\bullet$  \$ chmod –R 777  $\ast$

### **Step 3:**

• After running the command, log into the admin panel and clear the Cache. Go to **SYSTEM ->Tools (section) -> CACHE MANAGEMENT** to clear the cache.

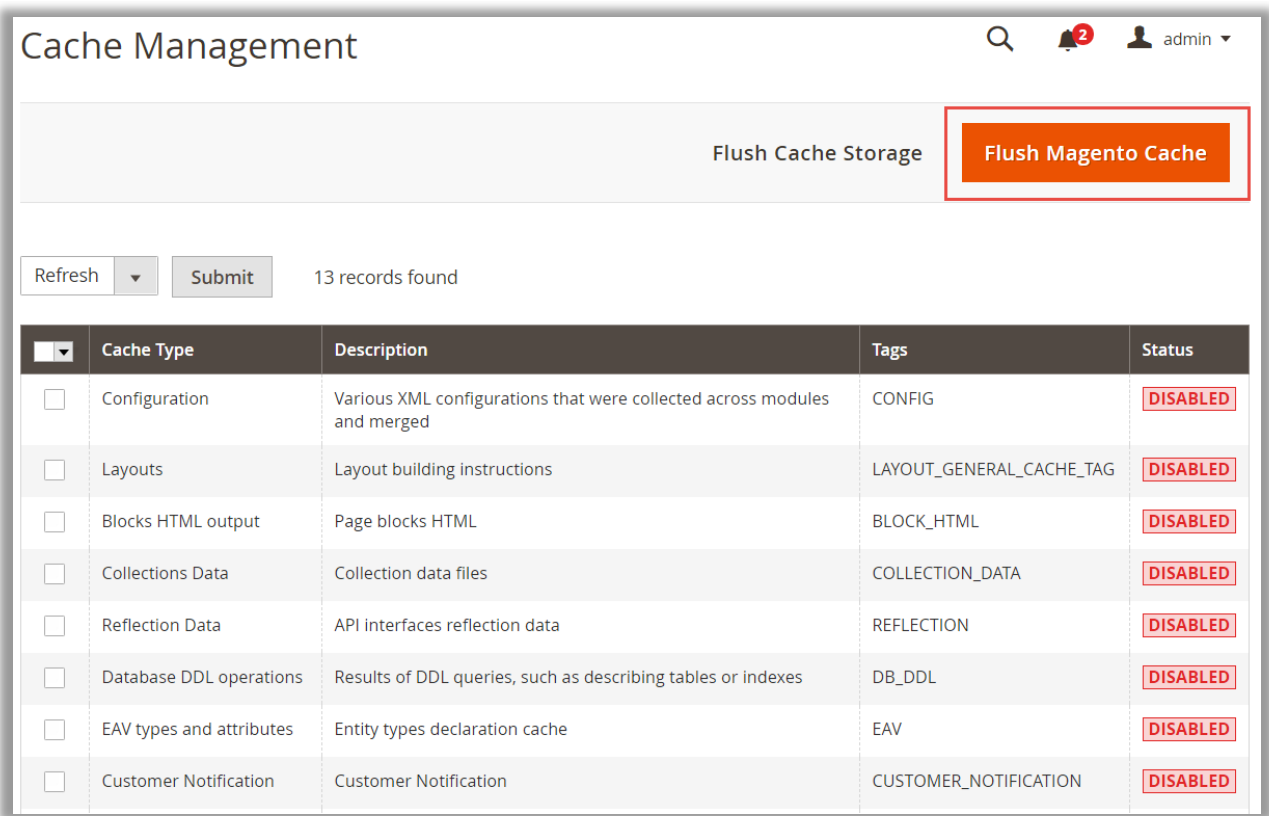

### **Step 4:**

• After successful installation, you can see the "Star Track Shipping" under **APPJETTY** tab inside **STORES -> CONFIGURATION.**

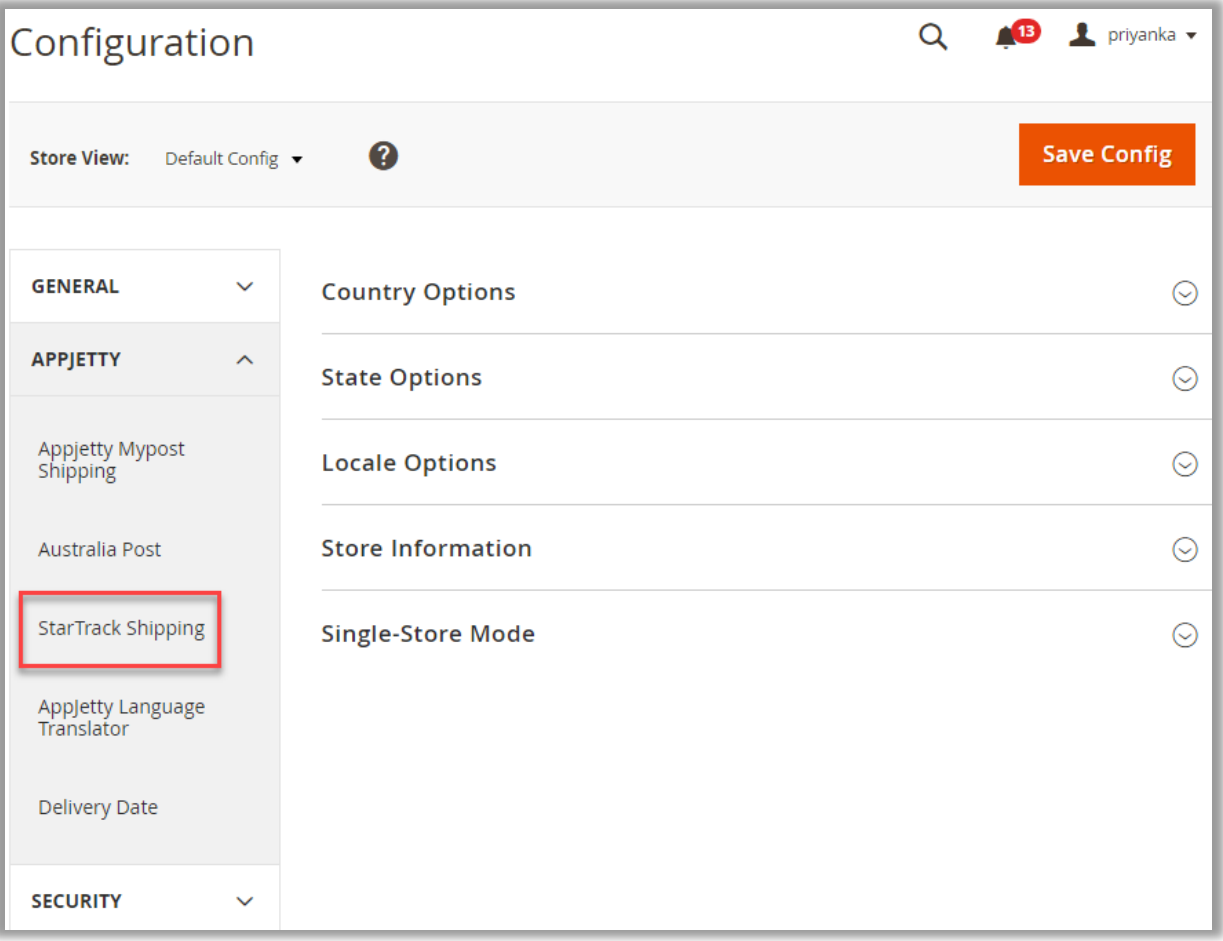

#### **Installation via Composer**

#### **Step 1:**

• Create a new folder on your preferable server path. Add Extension zip archive into this created folder.

#### **Step 2:**

• Use Your SSH details to connect to your server. After connecting to the SSH, change your working directory with the one of your Magento setup path using below command. **cd /PATH/TO\_YOUR\_MAGENTO\_SETUP\_PATH**

#### **Step 3:**

• Now you have to define the folder with the extension's archive as a repository for composer reference. For this, run the Composer command:

**composer config repositories.biztech artifact /ABSOLUTE\_PATH\_TO\_ZIP\_Archive\_FOLDER/**

• For Example:

**composer config repositories.biztech artifact /Packages/Biztech/**

After executing this command, it will automatically add Repository Details in composer.json file.

#### **Step 4:**

• Perform the following command for installation of the module:

**composer require biztech/startrack**

#### **Step 5:**

• After successful installation using the above command, you can verify the module status using the below command. You can check newly added module from the List of disabled modules:

#### **php bin/magento module:status**

#### **Step 6:**

• Now you can upgrade your setup using below command. It will enable the module and it should be doing the automated process required by Magento.

**php bin/magento setup:upgrade**

#### **Step 7:**

• You can now compile the module using below command:

**php bin/magento setup:di:compile**

#### **Step 8:**

• In case you have to update our extension from a composer, you can use the below command. But before using that command you should have placed the latest Extension zip archive into the **/ABSOLUTE\_PATH\_TO\_ZIP\_Archive\_FOLDER/**

**composer update biztech/startrack**

• After executing the above command your module is updated and now you just have to run the upgrade command same as step 6 and compile command same as step 7.

### <span id="page-6-0"></span>**Extension Activation**

#### **Copy an activation key**

- Copy the activation key from the Order Confirmation Mail. OR
- Log into your account at [www.appjetty.com](http://www.appjetty.com/) using the email and password you have provided at checkout process.
- Go to Downloadable Options and copy the activation key for the StarTrack Shipping extension.

#### **Activate the extension**

• Log into Magento Admin Panel and go to **Stores -> Configuration -> Biztech -> StarTrack Shipping** and enter the activation key in the ''Activation Key'' field and then click the **'Save Config'** button.

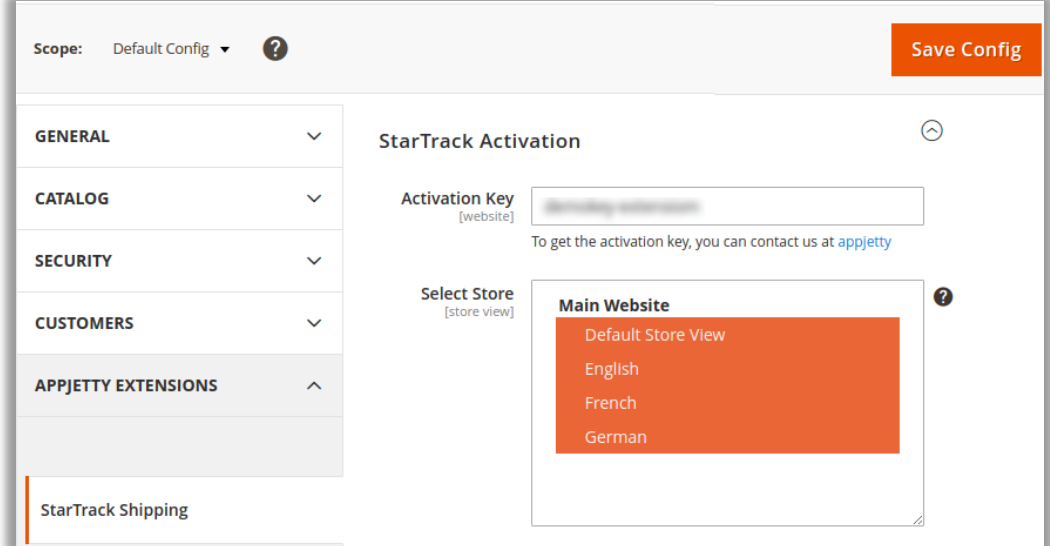

#### **Select Store**

- When you enter and save the key it will be verified and you can select the websites where you need to use the StarTrack Shipping extension. Click the **'Save Config'** button after making your selections.
- Now, StarTrack Shipping Extension got activated! You just have to set configurations.

# <span id="page-8-0"></span>**Configuration**

- Please follow below mentioned steps to configure the "StarTrack" shipping method.
- Go to **Stores -> Configuration**.

#### **General Configuration**

• In the left column under Sales tab click on Shipping Methods tab. Here you can see Biztech StarTrack Shipping sections.

**Note**: Because of the 'Store Pickup' available, now onwards the Shipping Methods referred to as Delivery Methods in the 2.4 editions of the Magento2.

• In this tab, you can set basic configurations of StarTrack Shipping Extension. Here is the detailed description of the configuration.

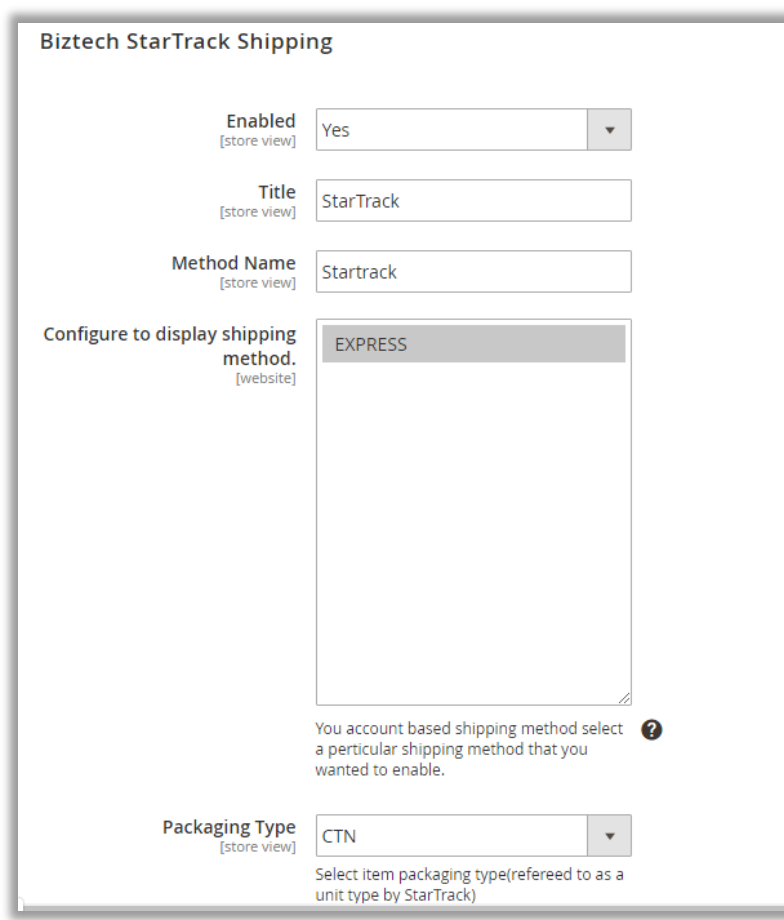

• **Enabled**: Select **'Yes'** to enable the StarTrack Shipping extension. The extension is disabled by default. After extension is enabled, you can see new shipping method in checkout process.

- **Method name**: Specify method name for shipping method.
- **Configure to Display Shipping Method:** Choose the shipping methods to be enabled for contract services that are to be displayed in the front end.
- **Packaging Type:** Select item packaging type for the shipment, referred as a unit type by Star Track.

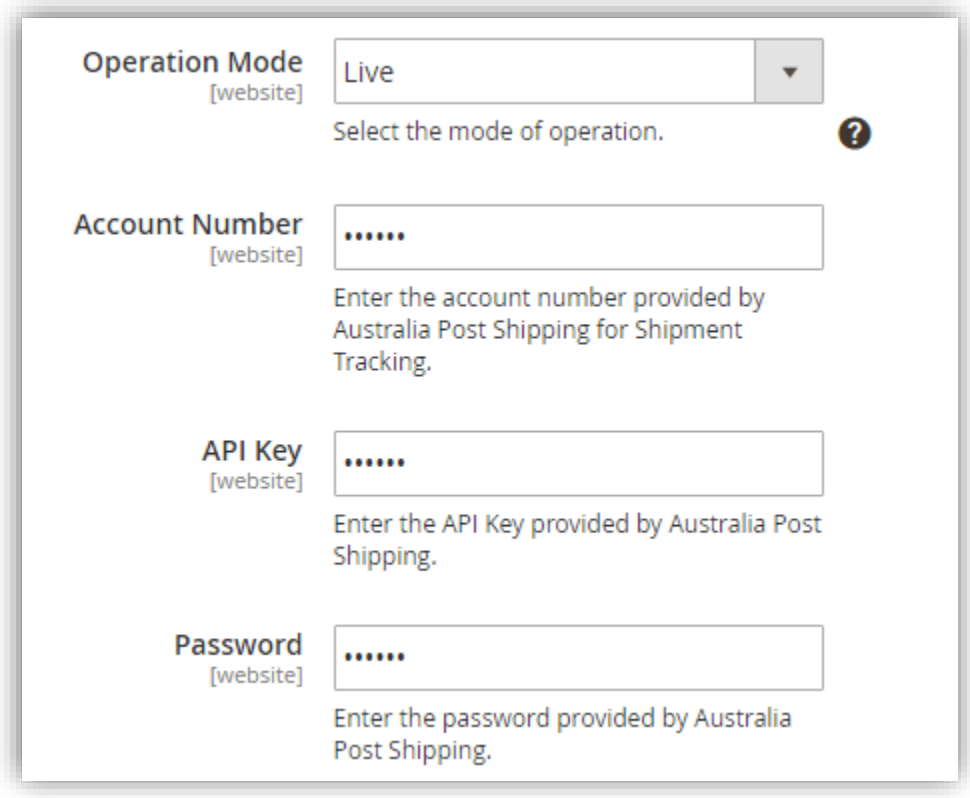

- **Operation Mode:** Select either of "**Test**" or "**Live"** mode of operation. Test mode enables admin to use and test all features of Star Track Shipping for Magento module without actual submission of orders. Live mode will upload all orders.
- **Account Number, API Key and Password**: Enter specified details of your StarTrack account as provided by Australia Post Shipping.
- You can generate StarTrack account from<https://developers.auspost.com.au/>

#### **Define Address and Handling charges**

• Add Your Warehouse Address Details.

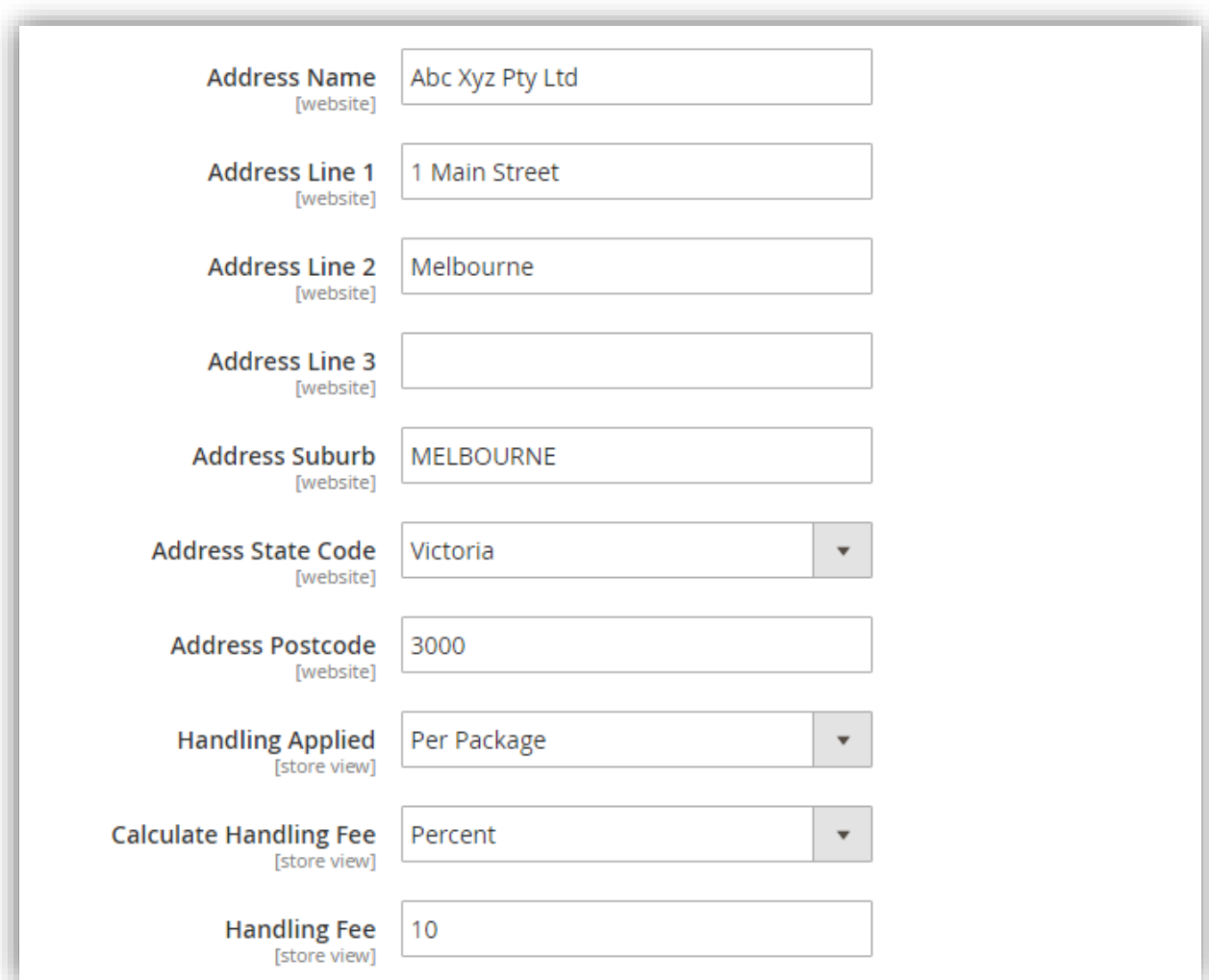

- **Handling Applied**: You can choose how the handling charges will be applied. It can be either based on "Per Package" or "Per Order".
- **Calculate Handling Fee**: Set how the handling fee will be calculated. It can be set to "Percent" or "Fixed".
- **Handling Fee**: Enter the relevant value for handling fees based on the above selection.

#### **Attribute Configuration**

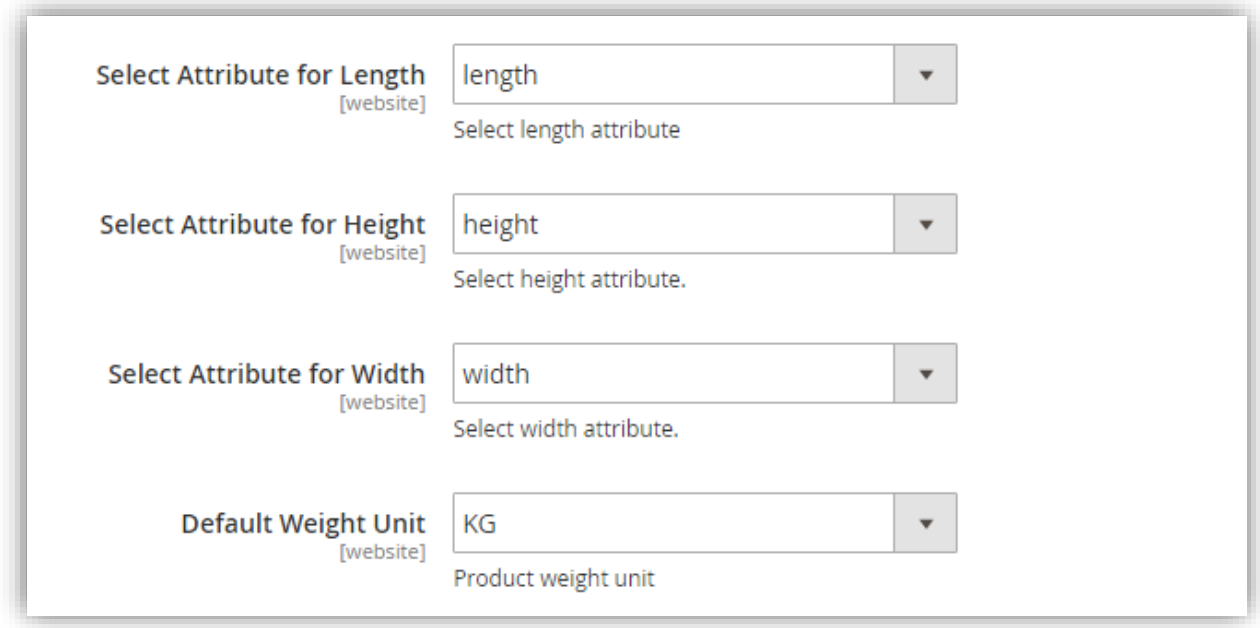

- **Length, Height, Width**: You need to manually bind the three major attributes (properties) length, width, and height used in this extension with the relevant length, width and height that the admin has given to different products for their identification.
- If you haven't created relevant attributes yet then please create it first. To create attributes, please follow below steps:
	- Go to **Stores -> Attributes section -> Product -> Add New Attribute** and create 3 new attributes (length, width and height).
	- Go to **Stores -> Attributes section -> Attribute Sets** and assign these 3 attributes to appropriate attribute sets.
	- Then go to **Stores -> Configuration -> Sales -> Shipping Methods** and open "Biztech StarTrack" shipping method. Then manually bind the length, width, and height attributes.
	- **Default Weight Unit:** Define default unit of weight for product. It can be either set "KG" or  $^{\prime\prime}$ GM $^{\prime\prime}$ .

#### **Advance Configuration**

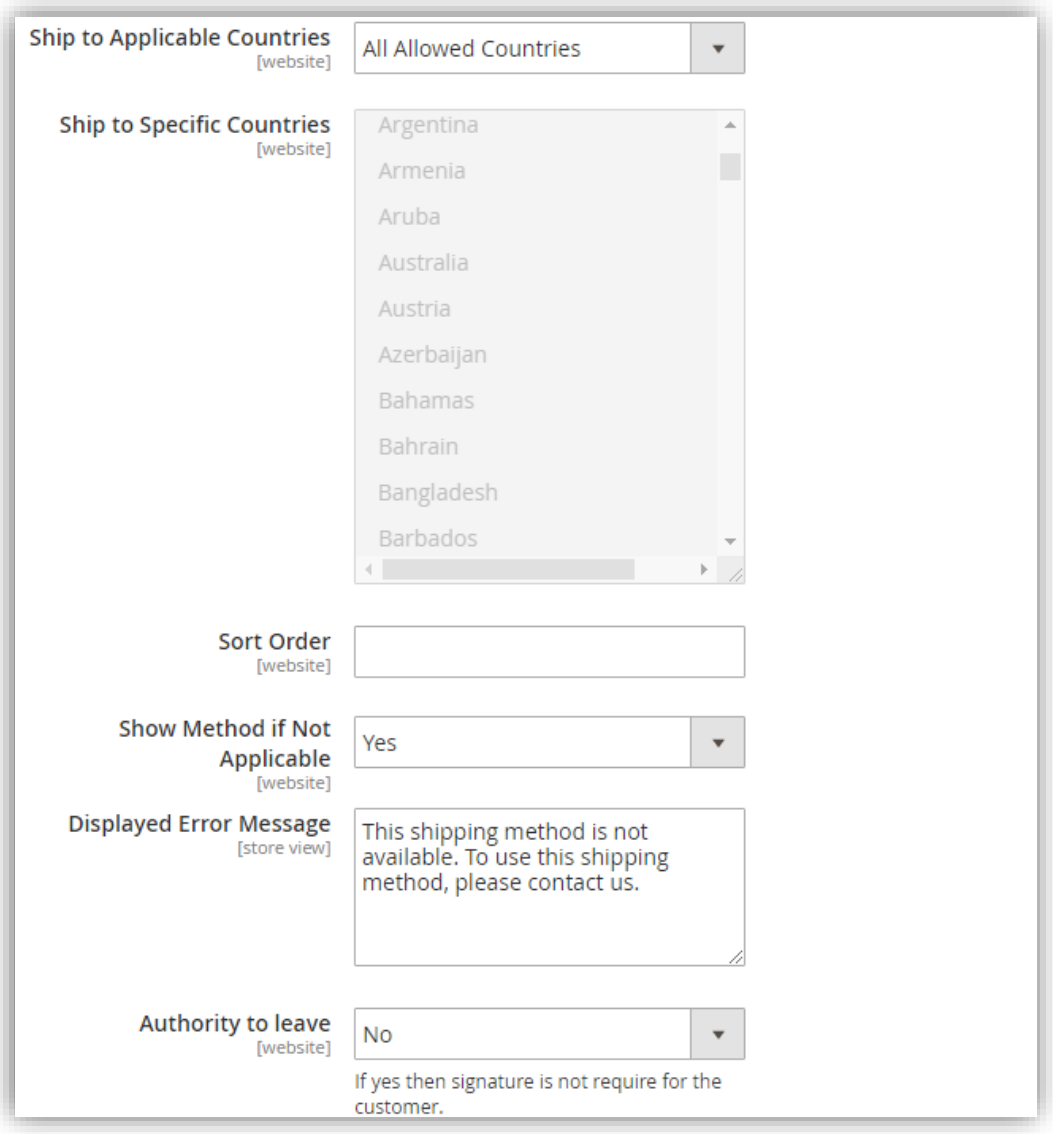

- **Ship to Applicable Countries**: Choose from **'All Allowed Countries'** or **'Specific Countries'**. The StarTrack shipping method will be available to those countries.
- **Ship to Specific Countries**: If you opt for **'Specific Countries'** in the above selection, then you need to select the particular countries for which this shipping method is to be enabled.
- **Sort Order**: Define at which position, you want to display the shipping method. (This order works only when other shipping methods are given sort order).
- **Show Method if Not Applicable**: If you select **'Yes'**, then the following error message will be displayed. It is recommended to choose **'Yes'**, so that your customers can understand why the shipping method is not available.
- **Displayed Error Message**: Enter the error message to be displayed at front end when shipping method is not available.
- **Authority to leave:** If set as Yes, allows user to leave without signature.

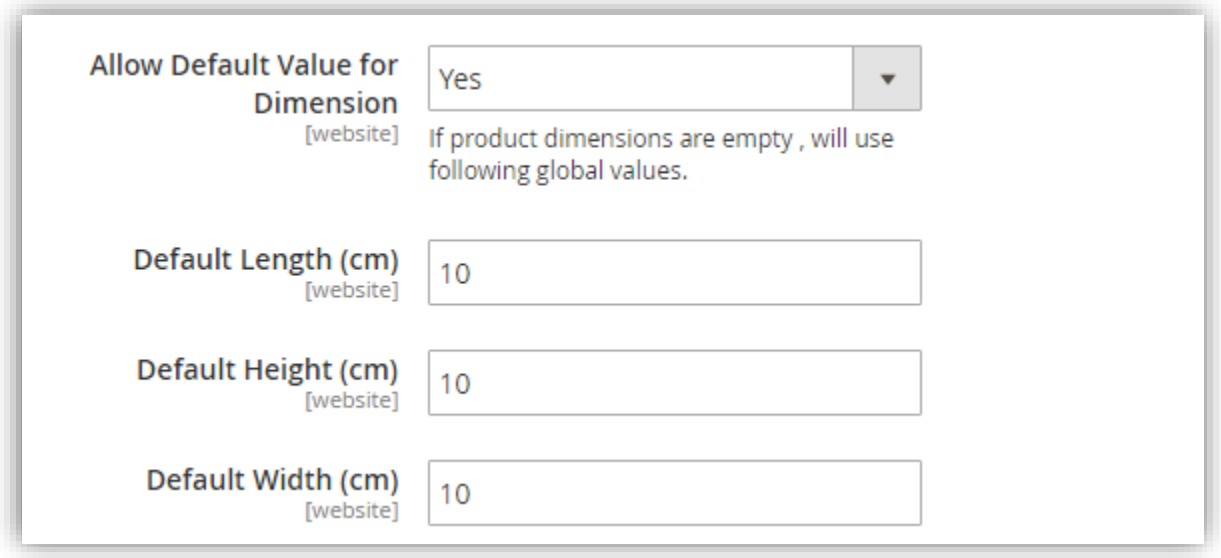

- **Allow Default Value for Dimension:** Select 'Yes' to allow default values of dimensions height, width and length.
- **Default Length(cm):** Define default length of product.
- **Default Height(cm):** Define default height of product.
- **Default Width(cm):** Define default width of product.

#### **Product Configuration**

- Go to **Catalog -> Products** and open any product in edit view.
- You will find four attributes in a row: Weight, width, height and length.
- Enter appropriate values for all the attributes which will be used as dimension of product to calculate rates.

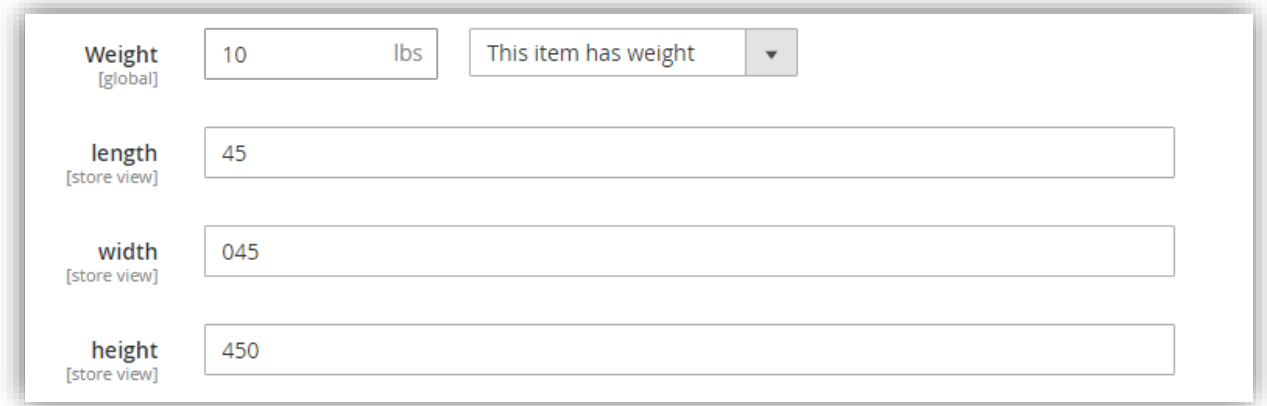

• All set! You are now ready to use the extension.

## <span id="page-15-0"></span>**Contact Us**

We simplify your business, offer unique business solution in digital web and IT landscapes.

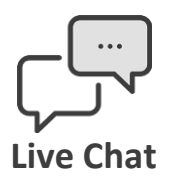

- Get instant support with our Live Chat.
- Visit our product page at: [https://www.appjetty.com/magento2](https://www.appjetty.com/magento2-startrack-shipping.htm) [startrack-shipping.htm](https://www.appjetty.com/magento2-startrack-shipping.htm) and click on the Live Chat button for instant support.

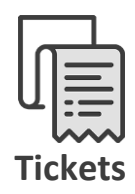

- Raise tickets for your specific question!
- Send an email to **support@appjetty.com** or you can login to my account [www.appjetty.com](https://www.appjetty.com/) and click on My Support Tickets on your account dashboard, to get answers to your specific questions.

#### **Customization:**

If you would like to customize or discuss about additional feature for **Star Track Shipping**, please write to [sales@appjetty.com](mailto:sales@appjetty.com)